## 강의제작 메뉴얼

1. [시작]-[프로그램]-[eStream Presto]-[eStream Presto 4 encoder]

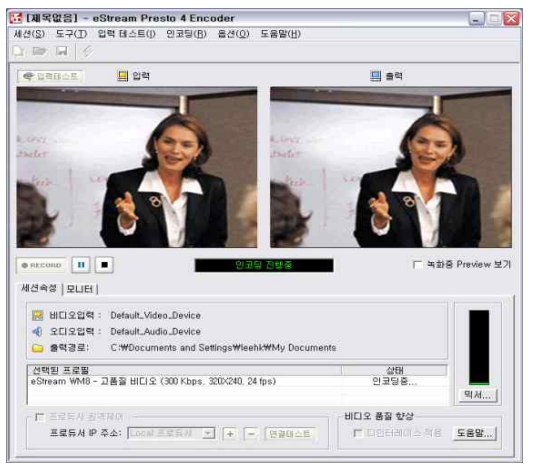

- ▶ 기본값은 윈도우 시작 시 자동 실행 ▶ 트레이 아이콘 더블클릭 1. 입력테스트 버튼 클릭 2. 카메라 영상 및 마이크 음향 상태 확인 3. 입력테스트 종료 4. encoder 종료
- 2. [시작]-[프로그램]-[eStream Presto]-[eStream Presto 4 Producer]

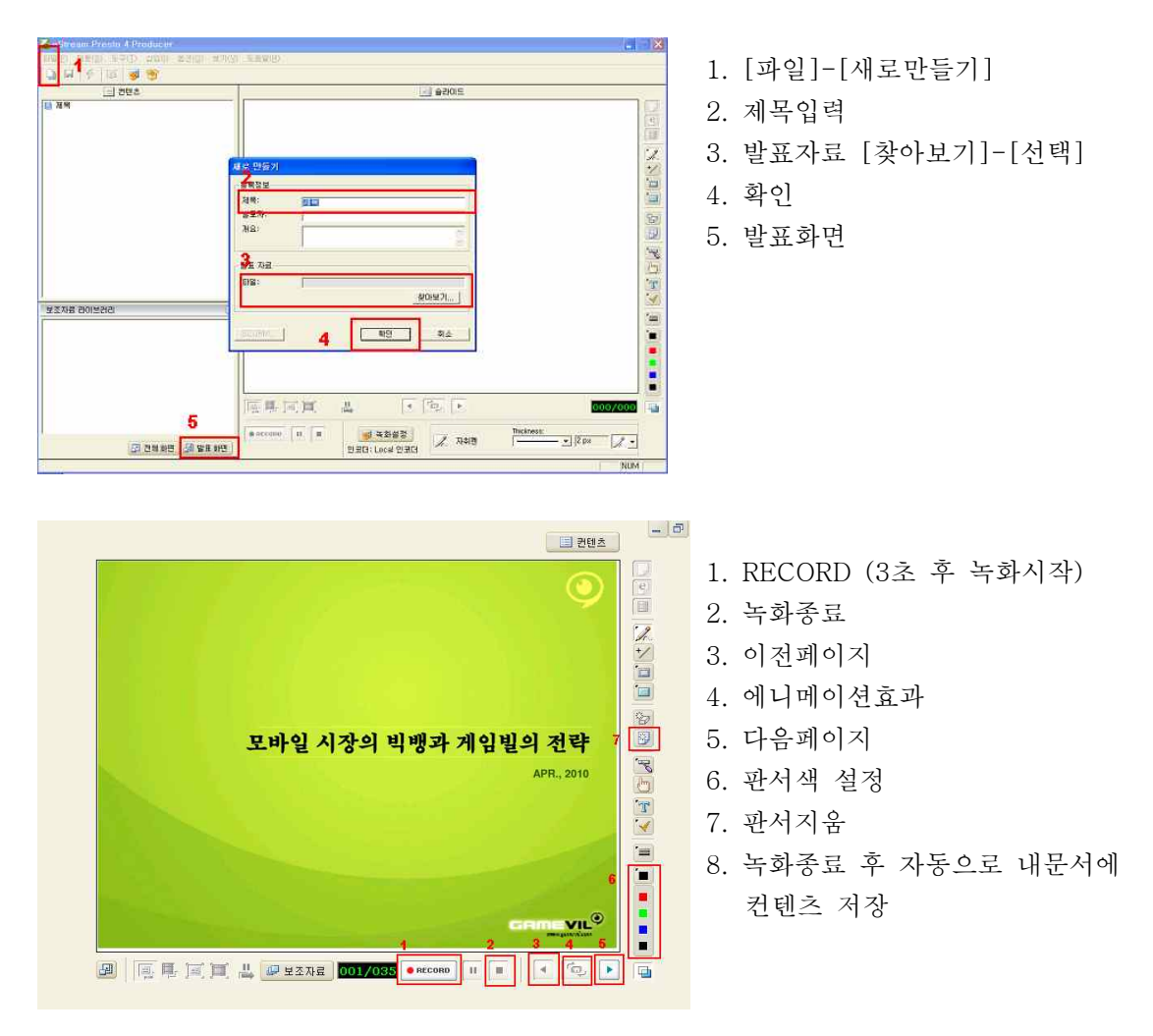